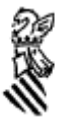

## **Acrobat READER**

El software de Acrobat Reader, se necesita para poder visualizar e imprimir los listados que produzca la aplicación.

Para su instalación, al seleccionar la opción correspondiente

1.- El navegador nos preguntará si se quiere "Abrir" o "Guardar". Seleccionar

# **"Abrir"**

2.- Seguir las instrucciones del programa de instalación del producto.

# **Impresión PDF**

PDF es el formato en que se generan los listados de la aplicación. Dicho formato, es el que entiende el Acrobat Reader, que permite visualizar los listados, y después imprimirlos. Si se desea imprimir directamente los listados, sin visualizarlos primero, se ha de instalar esta opción con el siguiente proceso:

1.- Descargar fichero orarrp pulsando sobre la opción –Impresión PDF- en la pantalla de software. Es conveniente descargarlo al directorio:

## **C:\Windows\Escritorio**

para no perderlo de vista y poder después encontrarlo fácilmente.

- 2.- Hacer **doble clic sobre el fichero orarrp.exe** (que se verá en el escritorio de Windows donde vemos Mi PC, Papelera, etc…-- si se han seguido las instrucciones del paso 1.
- 3.- Responder **OK** cuando se pregunte si se quiere instalar. Esto creará los ficheros que necesite, y configurará el navegador.

## 4.- **Cerrar el navegador y volverlo a lanzar**.

5.- La primer vez que se use (de forma transparente al usuario), preguntará: "¿Quiere abrir el fichero desde su localización actual? " o "Guardar en el disco". Seleccionar

## **"Abrir"**

Quitar la marca a la opción "Preguntar siempre antes de abrir este tipo de fichero".